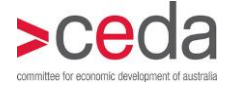

# **Online event registration User guidelines**

Outlined below are detailed guidelines on how to register for CEDA events at [www.ceda.com.au.](http://www.ceda.com.au/)

Read through the guidelines or click the links below to jump to a particular section.

[Login](#page-1-0) [Register for an event](#page-2-0) [Register multiple people for an event](#page-3-0) [Register a corporate table for an event](#page-4-0) [Payment via credit card](#page-5-0) [Payment via EFT or cheque](#page-5-1) [Registration confirmation / tax invoice](#page-6-0)

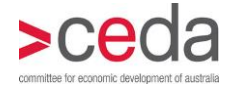

Before you can register for any CEDA event, you must login. Logging in allows you to manage your own contact information and your preferences for receiving CEDA information. It also means that your registration information will be pre-populated so that you do not have to complete full contact details each time you register.

If you do not have a login, [click here.](http://www.ceda.com.au/Login.aspx)

If you have a login but have forgotten your password, [click here](http://www.ceda.com.au/ForgotPassword.aspx) to reset it.

### <span id="page-1-0"></span>Login

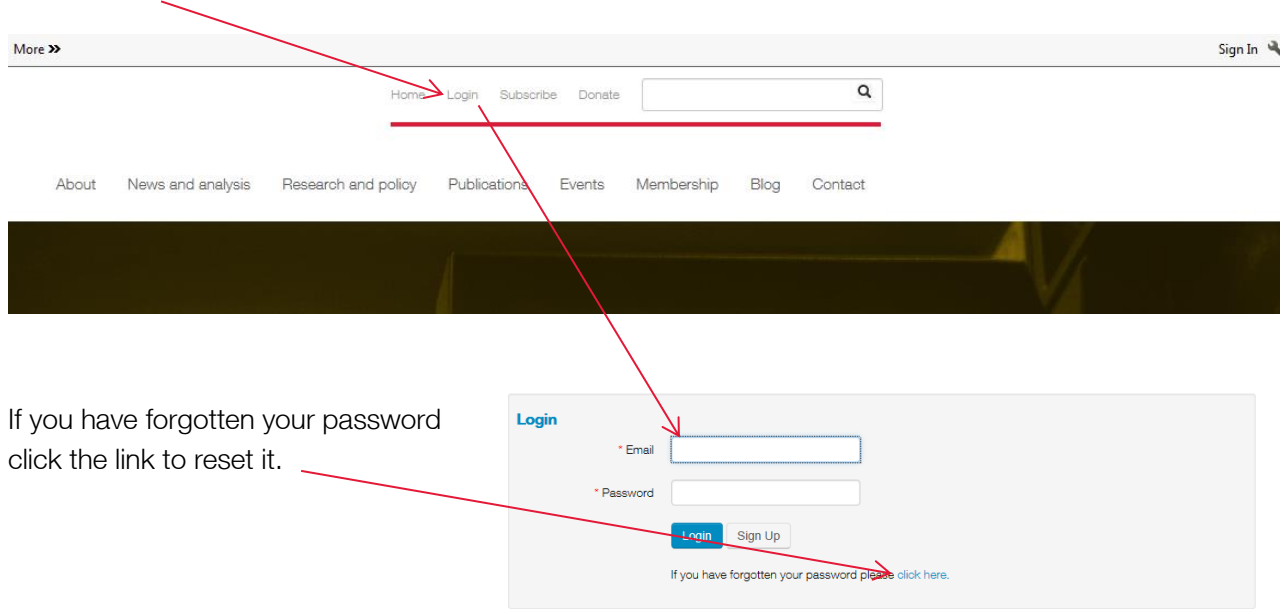

Click the Login link at the top left of screen and login using your email address and CEDA password.

Your email/username will appear at the top of the screen. Click on the drop down menu and select My profile to access your contact information and email preferences for updating.

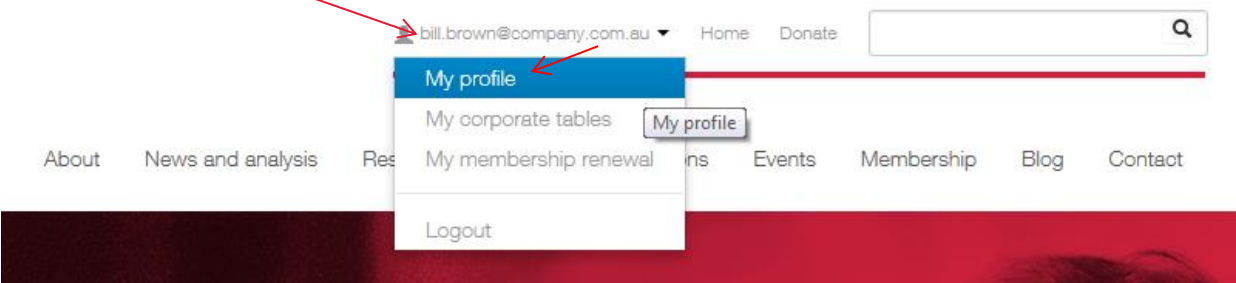

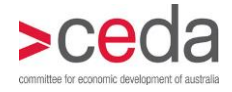

# Register for an event

For any CEDA public event you can register by clicking the blue Register now button alongside the event information.

If an event is marked Trustee only, it is a by invitation only event and so no Register now button will appear. For these events, click on the event title to view the event page and click Contact us. Contact the event coordinator listed to discussion registration options.

Remember, you must be logged in to register. If you click on Register now without being logged in you will be taken to the login screen. Once login is complete you will be redirected to the registration screen.

Your contact information will be automatically filled in Step 1 Register attendee(s). If you choose to change any information on this screen it will not change your profile information, but will only be recorded against the event you are registering for. NB. Fields marked with a red asterisk are required and must be completed.

Please be sure to complete any dietary or other requirements to ensure that these are catered for. If there are no special requirements, please leave this field blank.

#### Energy networks: Enabling the future grid

<span id="page-2-0"></span>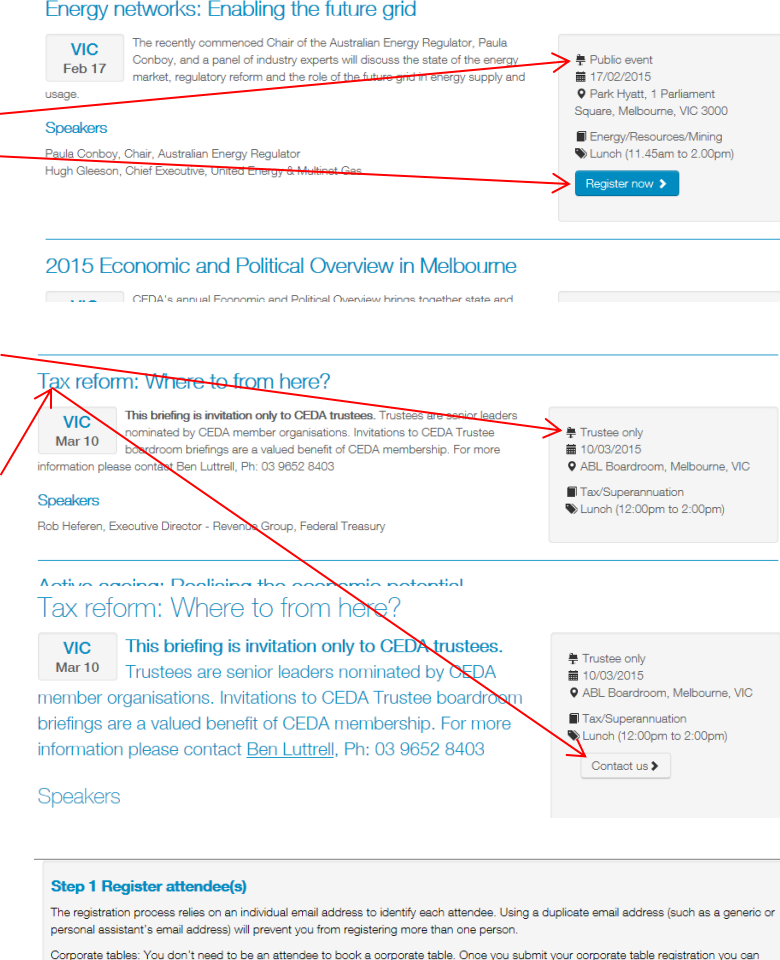

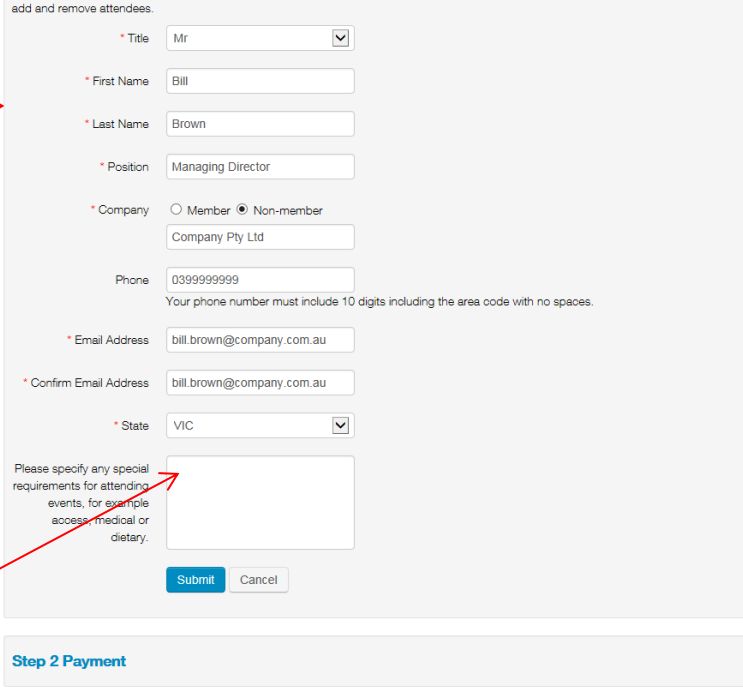

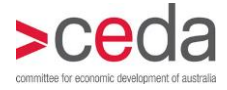

Click Submit to save this information and to select a ticket for the event.

Click the drop down box to select either a single registration ticket or a table registration ticket.

NB. If you are booking a corporate table you do not need to have all guest details when booking the ticket. Guest details can be added any time up until two days prior to the event.

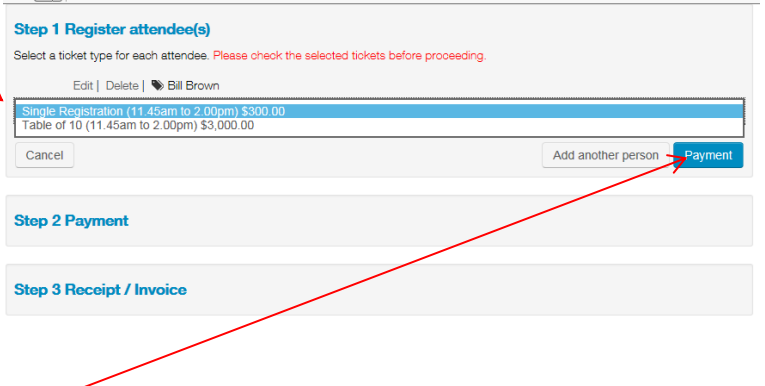

If you are registering only one person click Payment to move to the payment screen.

### Register multiple people for an event

If you wish to book additional people for the same event click Add another person button after registering the first person.

A new registration screen will appear into which you should enter all required fields.

#### NB – Selecting a company – To

determine whether the person you are entering is from a member company click the Company drop down list. The person's company and state of location must appear in combination in the list for the company to be a member.

If the company/state combination is in the list, select the combination and move to the next field.

<span id="page-3-0"></span>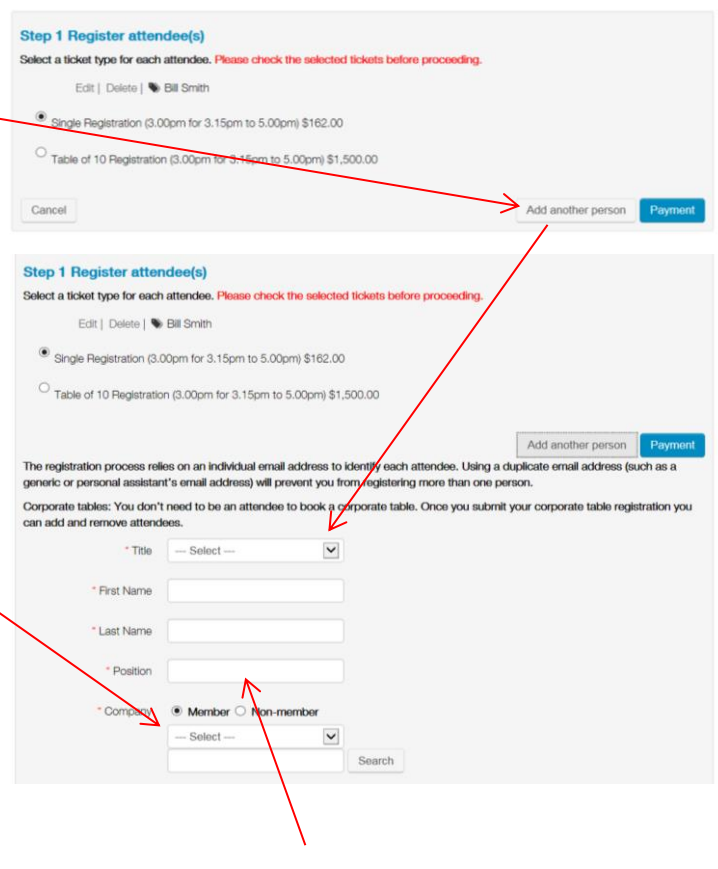

If the company/state combination is not in the list, click the Non-member radio button and type the company name into the field.

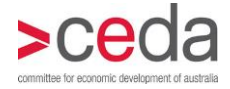

NB. Email – You must use the person's direct email when entering the guest details. If you use your own email, someone else's email or a generic company email these may already be in our database and will prevent you from registering the guest. Each individual registered must have a unique email address.

When you have completed the guest's details click Submit at the bottom of the screen.

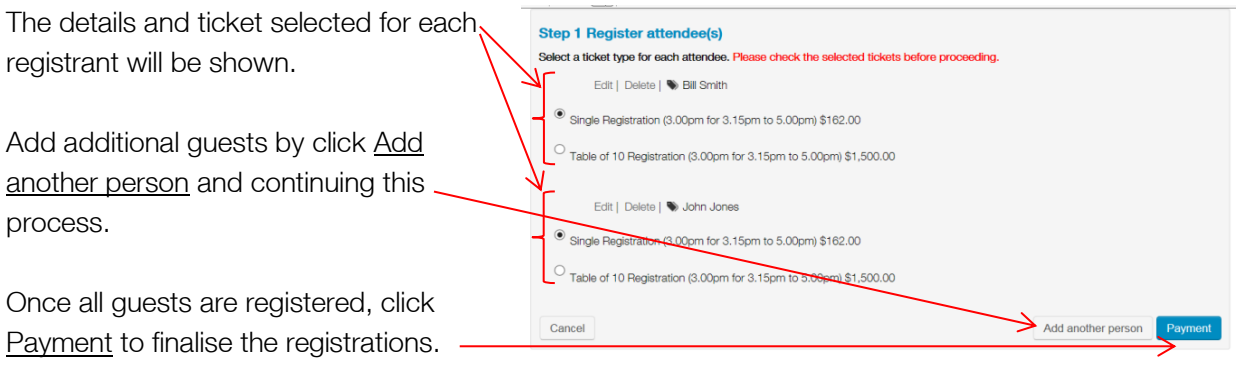

NB. Event seating – Please note that booking multiple people under one registration will link them in our registration system. This means the guests will be seated together at the event. If you do not wish these guests to be seated together please contact the event coordinator to advise.

### <span id="page-4-0"></span>Register a corporate table for an event

You do not need to have all of your guest details in order to book a corporate table. You need only one name to book the table (yours or the table host). Guests can be added at a later date.

Follow the [instructions](#page-2-0) above for registering for an event. Once you have completed the personal details click Submit.

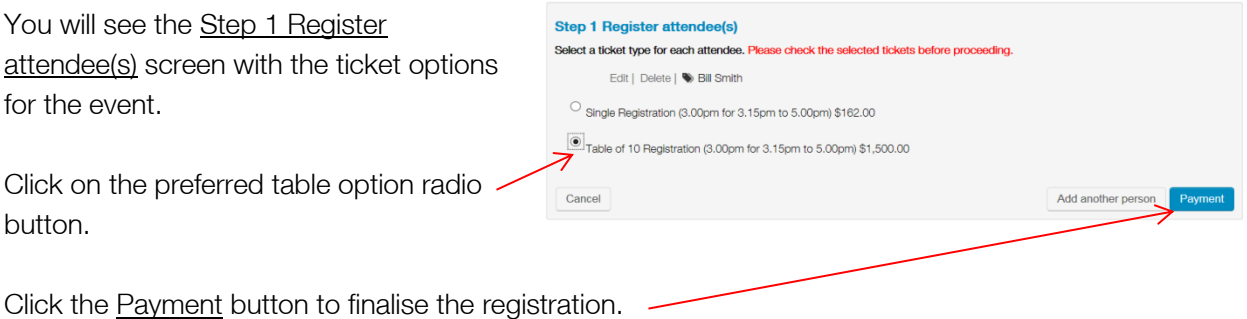

Following your table registration you will receive an email from the event coordinator with timelines and other information relevant to your corporate table booking, including a user guide with instructions on registering your guests.

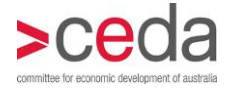

# Payment via credit card

At the top of the payment section is confirmation of who you have registered and the payment amount. If this is incorrect click **Back** at the bottom of the screen to return to the registration screen.

You can choose to send the registration / tax invoice to the registered person, to you or to someone else. Amend the email address if you wish it to go to someone else.

Enter the credit card details – all fields are required.

To finalise registration you must read and accept the terms and conditions. Click the tick box and click Submit.

When payment has been processed you will be returned to the registration screen where you'll see Step 3 Receipt/Invoice.

#### <span id="page-5-0"></span>**Step 2 Payment** -Bill Brown, Single Registration (11.45am to 2.00pm), \$300.00 -Total (inc GST): \$300.00 \*displayed price is GST inclusive Invoice will be emailed to bill brown@company com au Confirm Email bill.brown@company.com.au Please select your nayment option Credit Card ◯ Electronic Funds Transfer (EFT) or Cheque  $*$  Card Type  $-$  Select - $\checkmark$ \* Card Number \* Expiry  $\overline{\phantom{a}}$  --- Select --  $\overline{\phantom{a}}$  --- Select --  $\overline{\phantom{a}}$ \* Security Code \* Name On Card **Cancellation policy** Ferms and cond Cancellations received in writing by 5.00pm, will be refunded in full. Full payment is required for any cancellation received after this date or for non-attendance on the day. Verbal cancellations cannot be<br>accepted - all cancellations must be forwarded in writing. Refunds will be processed following the eve will be provided via the same method as payment was received Credits cannot be held. If you wish to cancel your registration and transfer this to another event, it must be e above. You may transfer to another ne in line with the o ble hold your fee for potential future events. Substitutions may be made at any time. Please advise us of substitutions as early as possible so that namebadges can be prepared. To assist CEDA staff with any changes on the day of the event, please<br>ensure any substitutions bring a business card with them and are aware of who they are replacing to a ensure any substitutions bring a business ca .<br>ng to a confusion and delay I have read and agree to the terms and conditions of the cancellation policy

# Payment via EFT or cheque

At the top of the payment section is confirmation of who you have registered and the payment amount. If this is incorrect click Back at the bottom of the screen to return to the registration screen.

You can choose to send the registration / tax invoice to the registered person, to you or to someone else. Amend the email address if you wish it to go to someone else.

<span id="page-5-1"></span>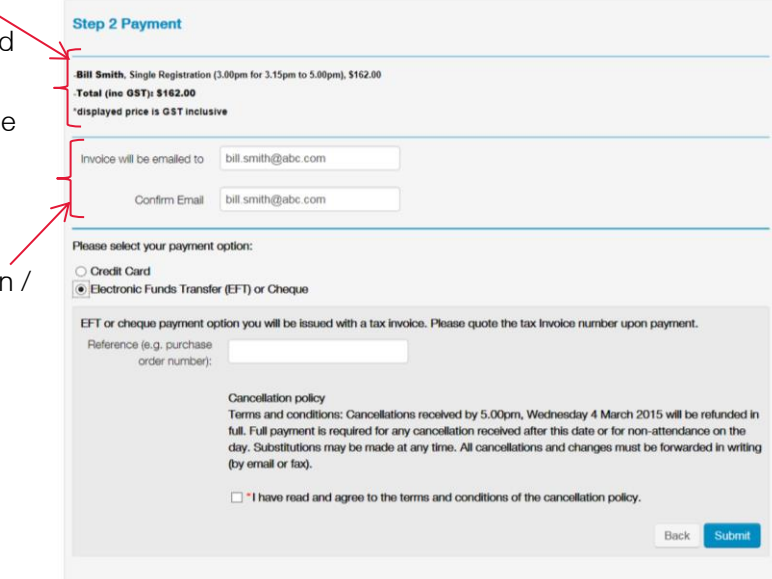

**Back** Subr

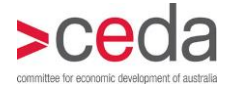

Click on the Electronic Funds Transfer (EFT) or Cheque radio button.

If required by your accounts department, you can add a purchase order or other reference number to the invoice.

To finalise registration you must read and accept the terms and conditions. Click the tick box and click Submit.

When payment has been processed you will be returned to the registration screen where you'll see Step 3 Receipt/Invoice.

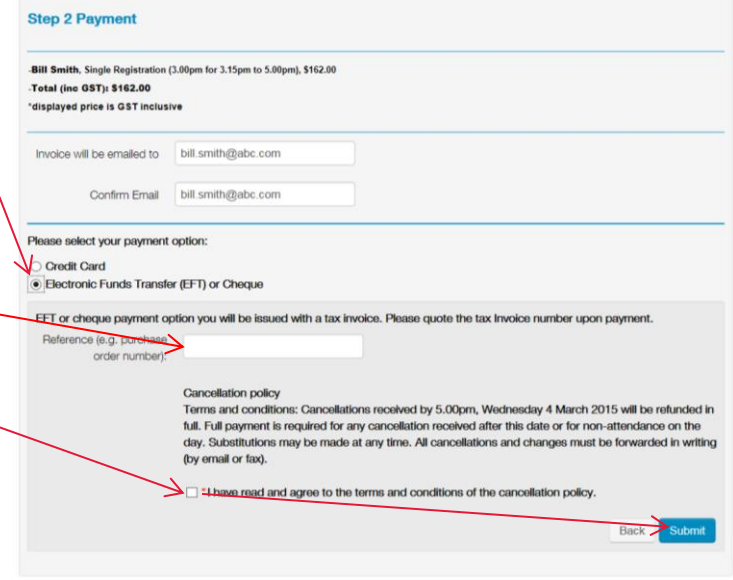

# Registration confirmation / tax invoice

You will automatically receive an email confirmation of your booking. This will be sent to the person who is registered, or it can be sent to an alternative person by changing the email address at Step 2 -Payment.

The invoice will come from noreply@CEDA.com.au. Do not reply to or email this address if you have any event enquiries. At the bottom of the email are the contact details for your event coordinator.

Depending on your PC settings, the email may have a phishing message block at the top. To stop this block occurring in the future right click on the message and select Add the Domain @ceda.com.au to Safe Senders list.

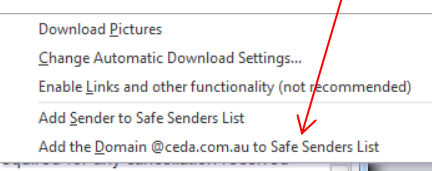

<span id="page-6-0"></span>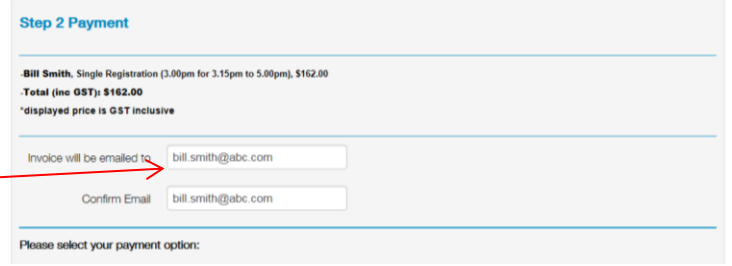

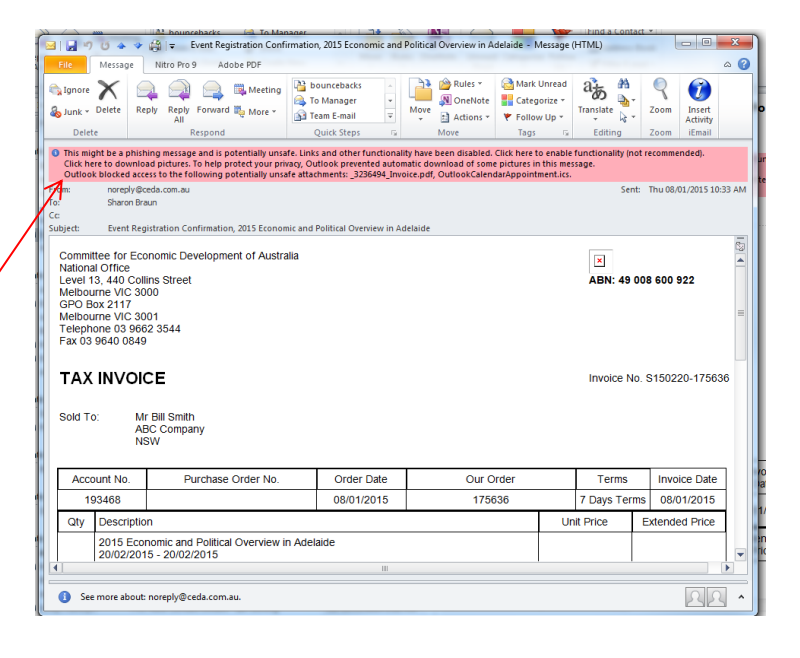

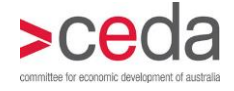

Once the block has been removed you will see two attachments:

- a PDF version of the invoice: and
- an Outlook calendar entry which will allow you to add the event to your Outlook calendar.

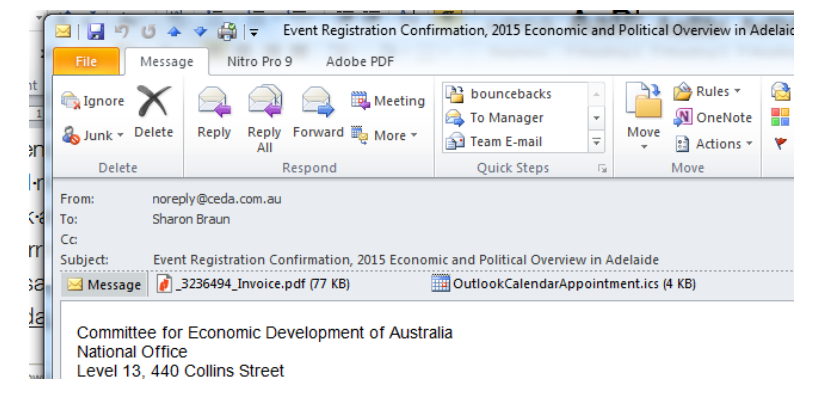

Both the email confirmation and the Outlook calendar entry contain the cancellation clauses related to the event.